## **Инструкция по подключению видеорегистраторов через 3G модем.**

Для подключения видеорегистраторов через USB 3G модемы необходимо уточнить у вашего поставщика услуг Интернет следующие данные:

- Номер набора;
- APN (точка доступа);

Для возможности просмотра данных с регистратора через сеть Интернет, необходимо получить от провайдера возможность получения публичного IP адреса. По умолчанию тарифные планы, как правило, подключаются к сети, и получают IP адрес во внутренней сети провайдера. Поэтому Вам необходимо, для доступа к DVR из сети Интернет подключить дополнительную опцию публичного IP адреса.

*Внимание! Для подключения с получением публичного IP адреса строка APN отличается от стандартной. Например: Для подключения к МТС стандартный APN – internet.mts.ru, для публичного IP адреса в Москве realip.msk.* 

*При этом, публичный IP адрес не всегда будет статическим, а может изменятся после перезагрузок или в течении суток.* 

*Для получения Статического (не изменяемого iP адреса) обратитесь к поставщику услуг мобильной связи.* 

Для настройки параметров 3G модема войдите в главное меню, нажав правой клавишей мыши и выбрав «Установки». Далее перейдите в пункт меню «Сис. Настройки», и далее «Настройки сети».

Появится меню настроек сети. В нижней части меню нажмите кнопку «3G», после чего откроется меню настройки 3G модема.

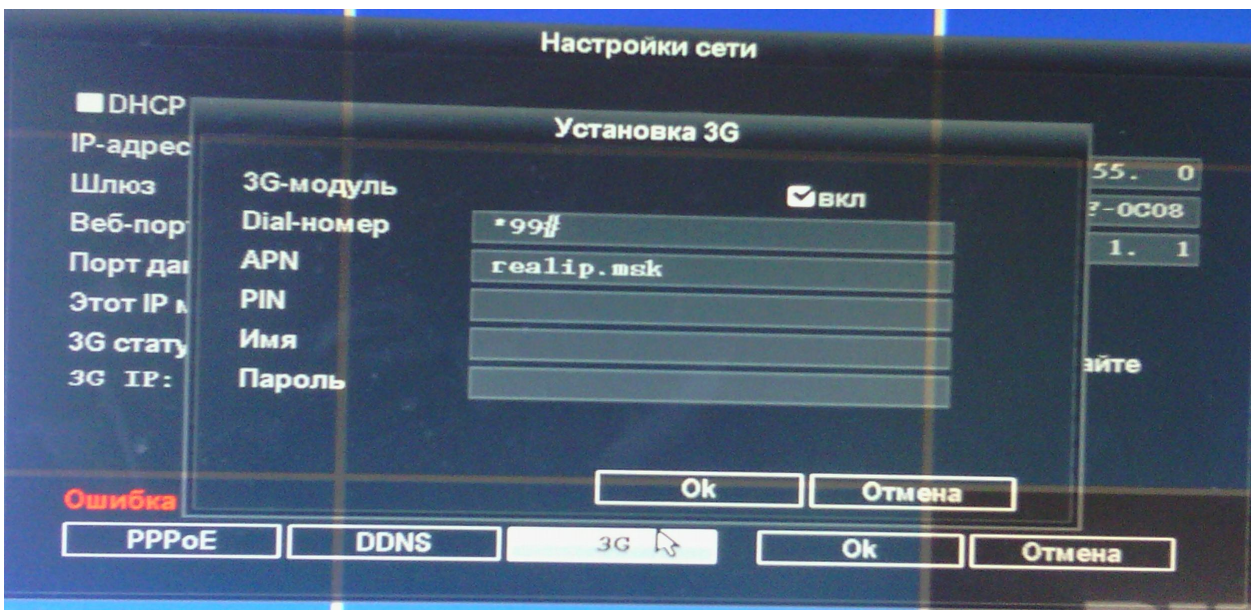

Введите в строку Dial-номер номер набора для Вашего оператора связи. Введите APN.

## **Внимание! Строки Имя и Пароль остаются пустыми.**

**Нажмите кнопку OK подтвердив установки 3G. А также подтвердите настройки сети выйдя из меню через кнопку «ОК». Вернитесь к отображению камер с подтверждением изменения настроек. После чего перезагрузите DVR.**

После перезагрузки модем подключится к сети, о чем будет свидетельствовать постоянно светящийся светодиод на модеме.

Для определения текущего IP адреса зайдите вновь в настройки сети: «Установки» -> «Сис. Настройки» -> «Настройки сети».

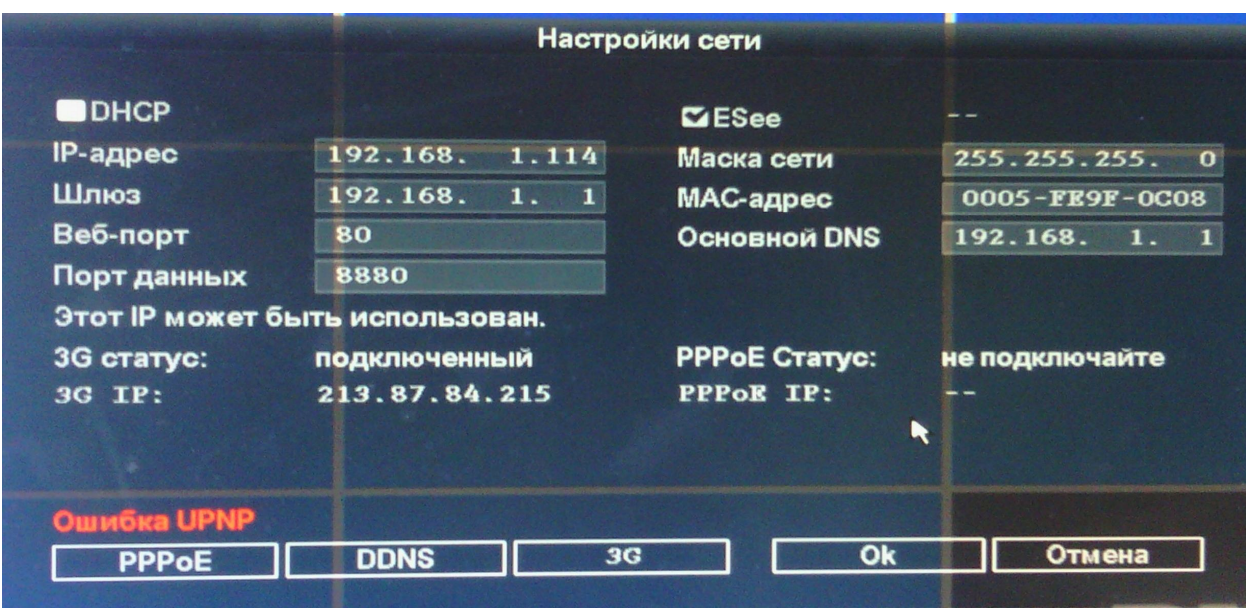

В строке «3G IP» будет отражен текущий IP адрес регистратора.